## 操作流程

一、系统网址:

https://zhtj.youth.cn/zhtj

二、使用环境要求

1."智慧团建"系统网址:https://zhtj.youth.cn/zhtj。

2. 电脑操作系统要求:Windows 7、Windows 8、Windows10 或 MacOS。使用

Windows XP 系统可能会无法登录。

3. 电脑浏览器要求:IE10 及以上版本的 IE 浏览器或 Edge、 Chrome、Firefox、

Safari 等浏览器,若使用 360、QQ 浏览器必须选择极速模式。

4. 目前"智慧团建"系统暂不支持手机端。

三、组织树建立操作流程

1. 从上级团组织获取管理员注册码,进行管理员注册、登录。

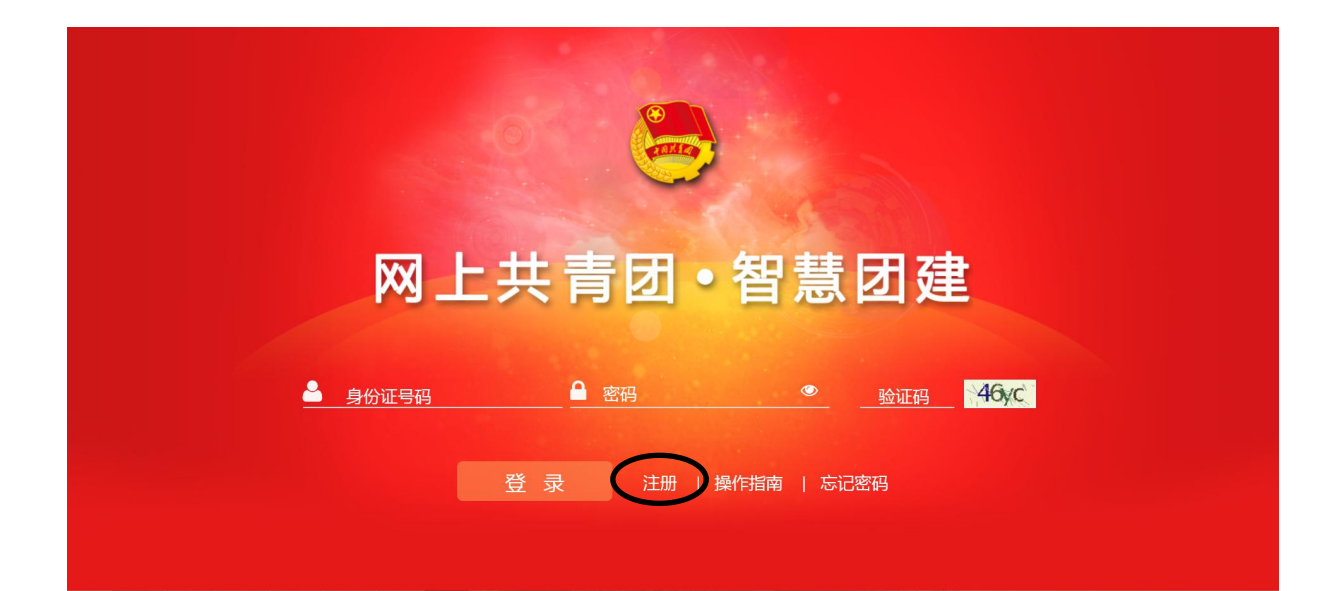

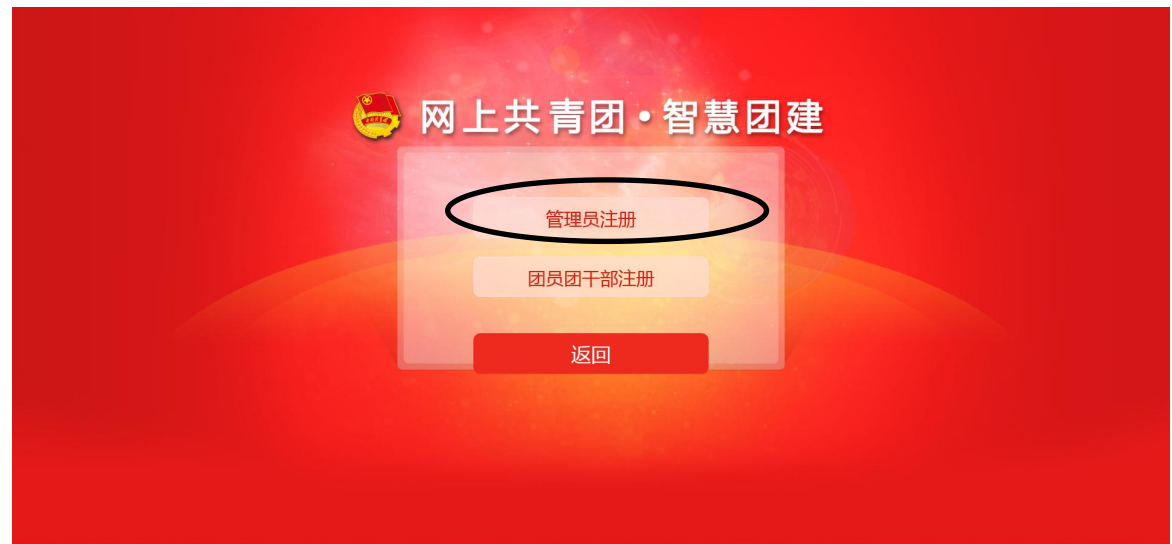

2、选择团组织及团内职务团组织: "浙江省湖州市湖州师范学院 教师教育学院分团委 20XXXXXX 团支部"团内职务:

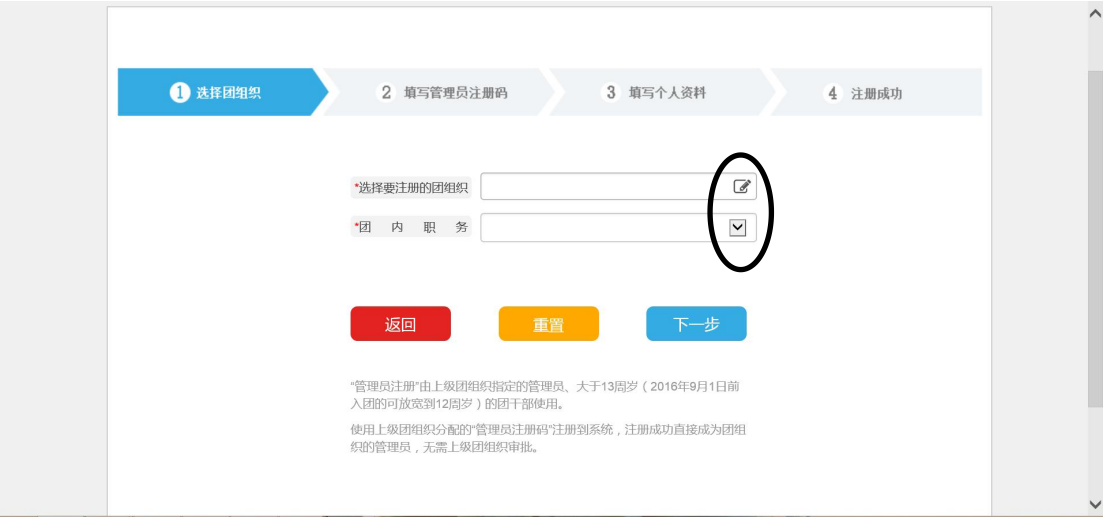

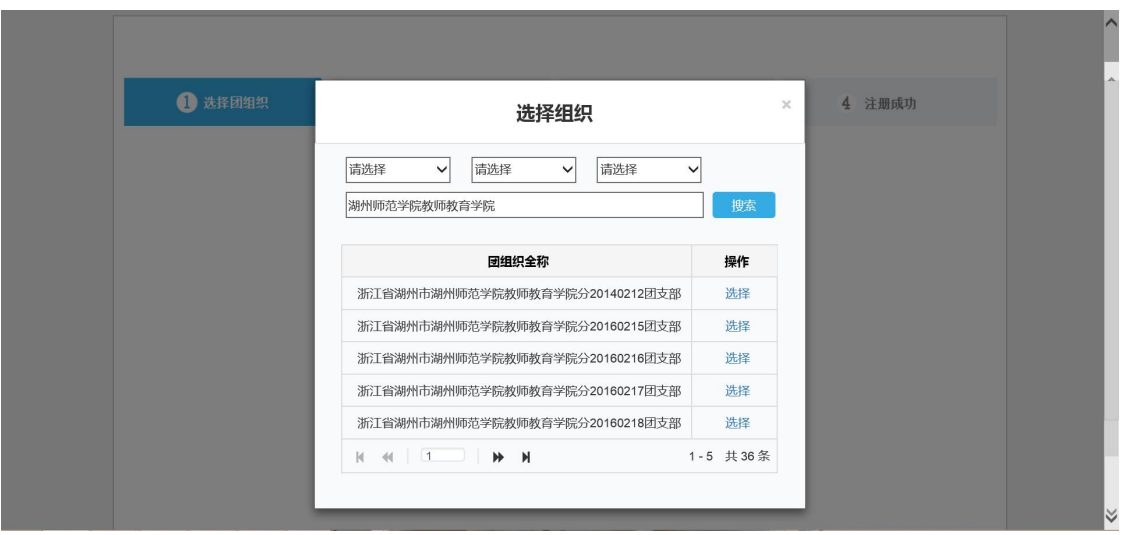

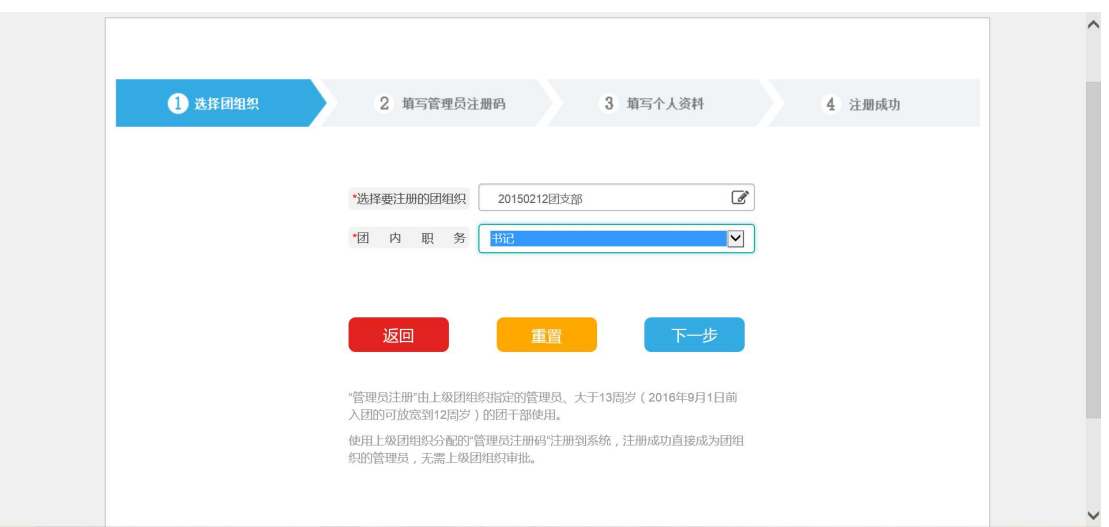

3、填写管理员注册码,注册码由上级团组织生成,各支部参考 文件"团支部注册码列表",如实填写,注意区分大小写。

 $\overline{\phantom{a}}$ 

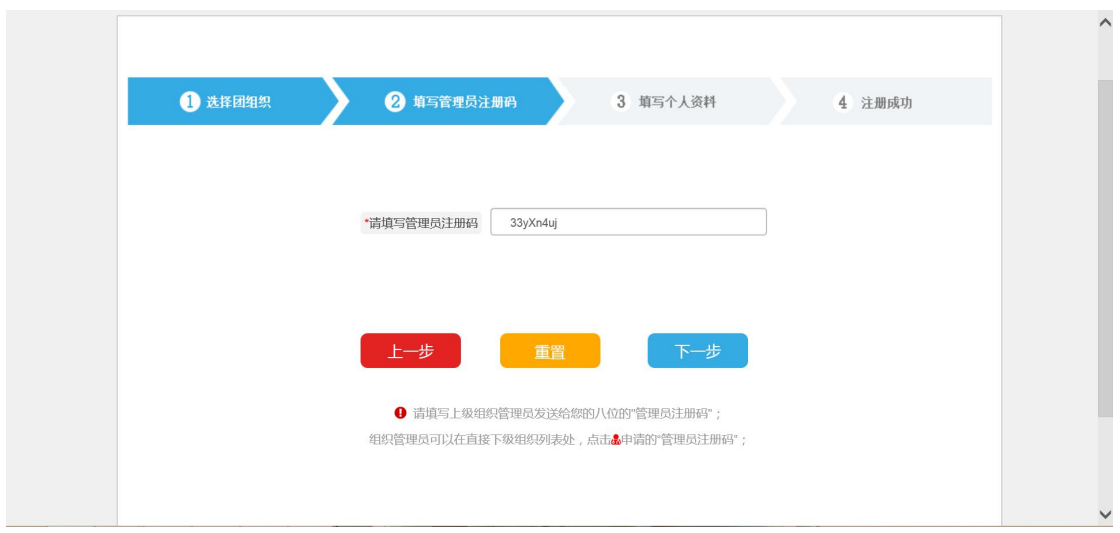

4、团支书据实填写个人资料,注意记住设置的密码,填写完成 后点击保存,各团支书即成为本支部管理。

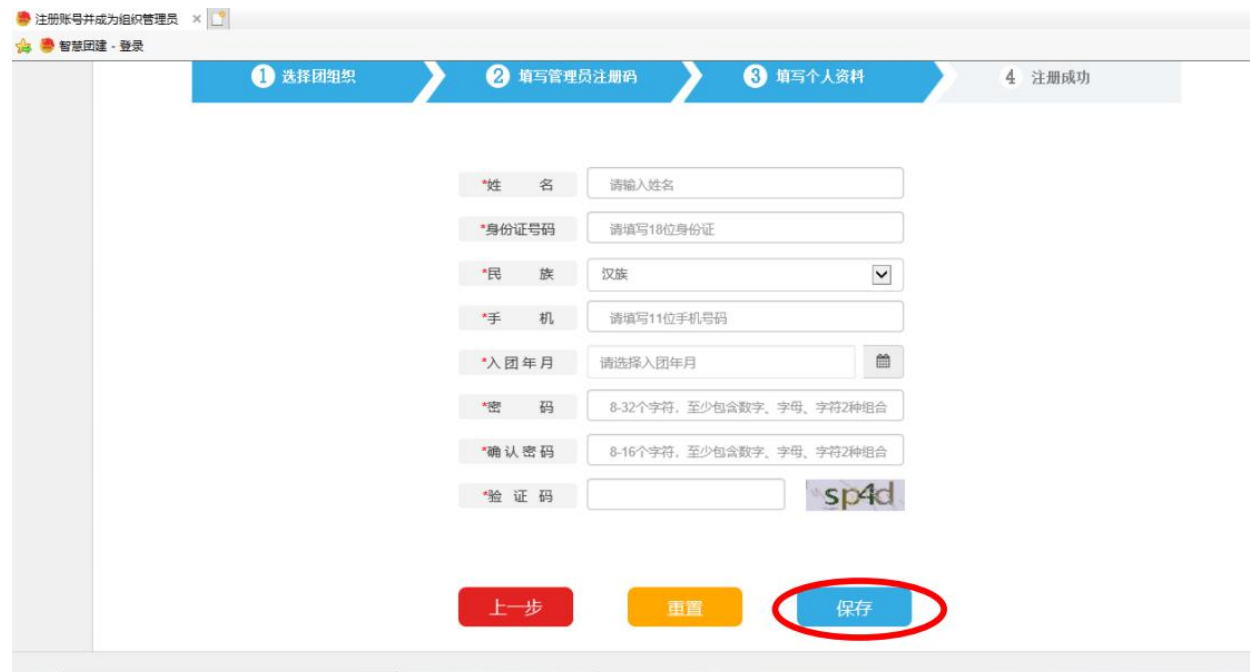

5. 登录:输入身份证号码、密码,填写验证码,确认无误后 登录。登录完成后,进入个人主页。

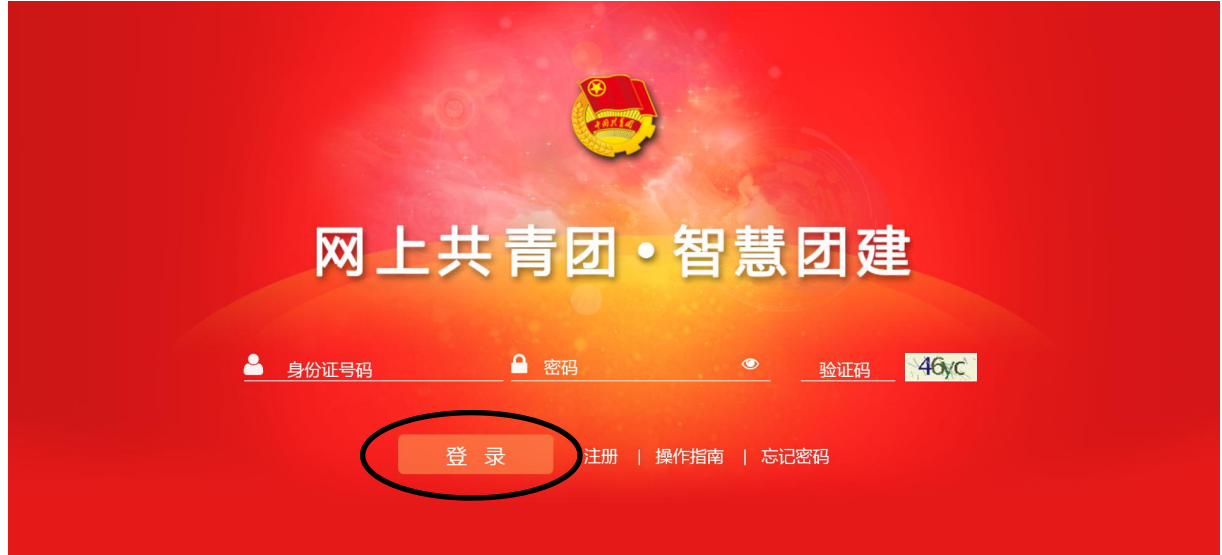

6. 单位所属行政类别:普通高等院校

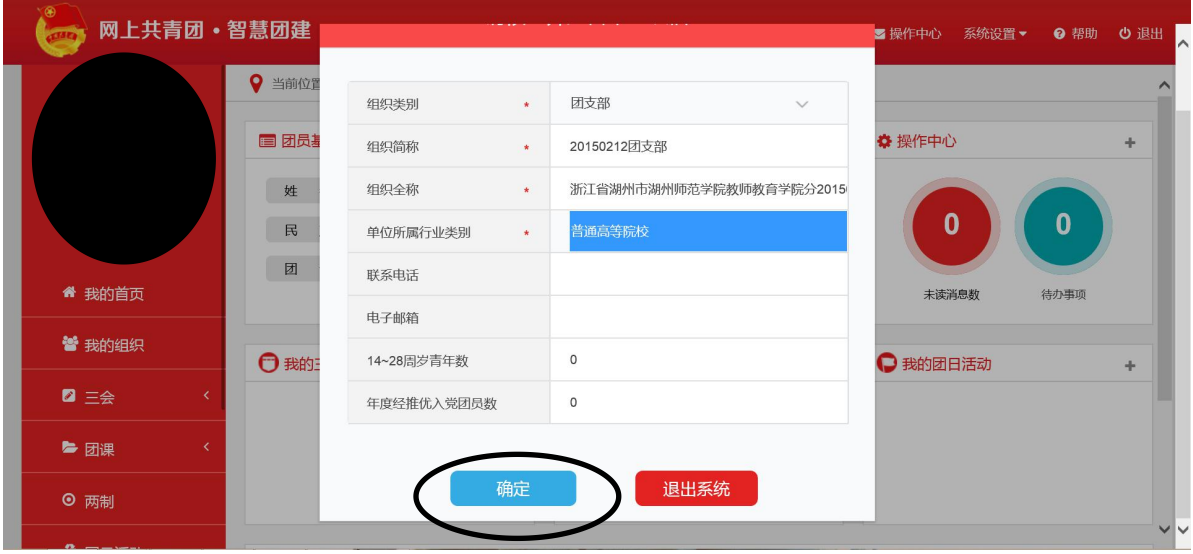

## 7. 点击左上角"管理中心",进入"组织首页

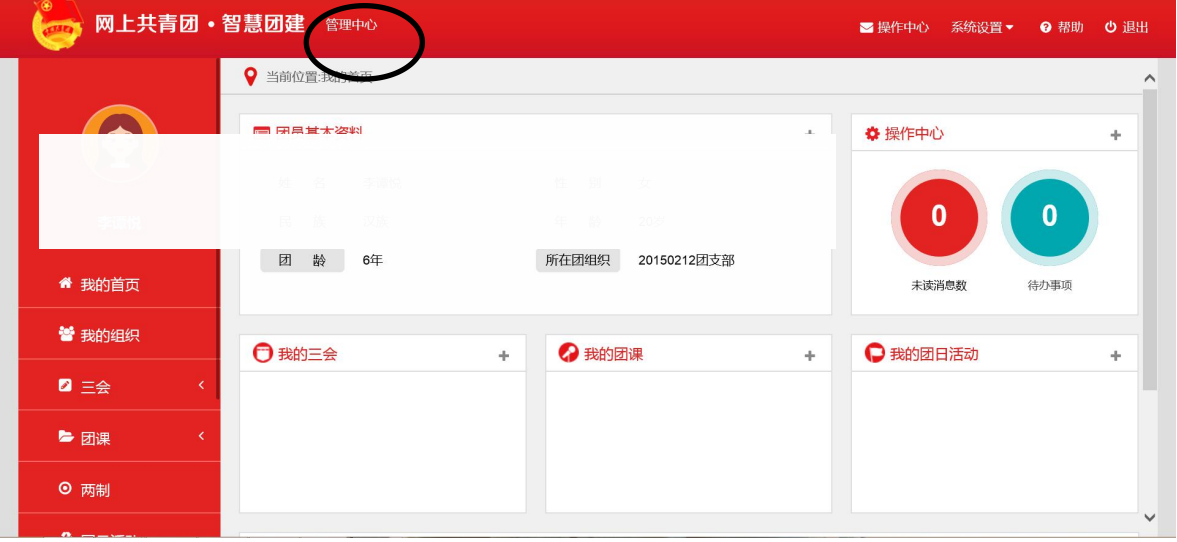

8. 点击左侧工具栏"团员管理" -- \* \* 添加团员", 批量导入 团员团干部数据,下载导入模板,根据模板要求,填写表格内容。

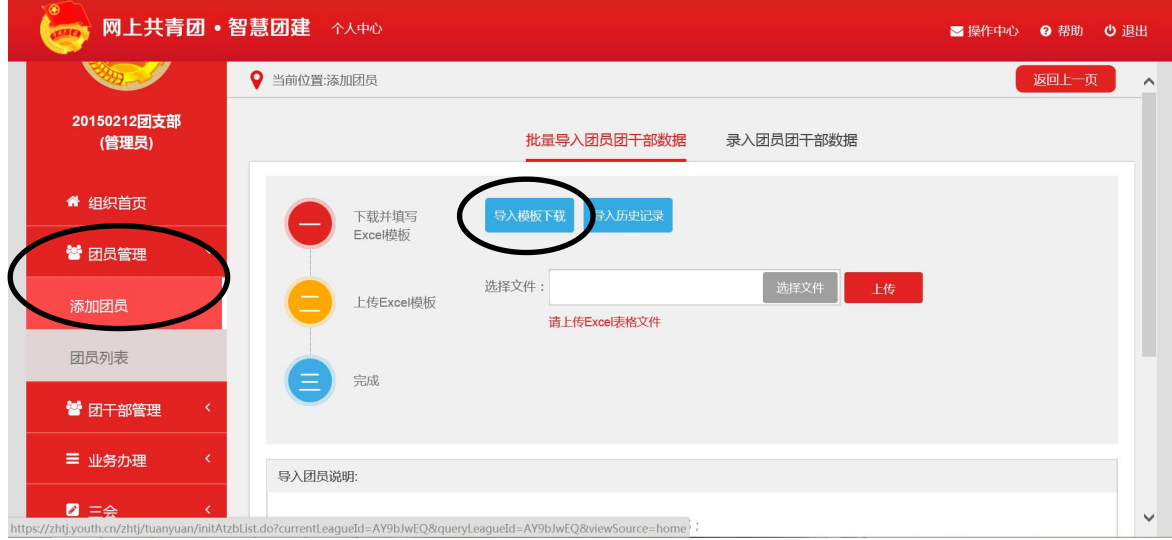

9.团员团干部数据表格填写注意事项:

① 若本表格是在智慧团建系统中下载的模板,系统会在"所在团支部"项中自 动生成本团支部的名称;

② 红色字体的单元格为必填项,数据缺失或格式不符都会导致无法录入系统;

③ 高中、初中、小学领域的团员"手机号码"为非必填项,手机号码、微博号、 QQ 号、电子邮箱四种联系方式须填写其中一项;其它领域的团员必须填写手机 号码;

④ 民族、政治面貌、文化程度、是否团干部、团内现任职务、团干部性质、是 否同级党委(支部)成员,单元格有下拉选项,用鼠标单击到有下拉选项的表 格时会在右下侧出现三角选项,再用鼠标单击三角选项就可以打开下拉菜单; ⑤ "是否团干部"单元格选择"是"的时候,"团内现任职务"、"任现职年月"、 "团干部性质"、"是否同级党委(支部)成员"为团干部的必填项(各支部团 干部仅为三人:书记【团支书】、组织委员、宣传委员;且团干部性质为"专职 团干")

⑥ 如果入团时间为 2016 年 1 月 1 日之后,则必须填写发展团员编号,发展 团员编号须与《入团志愿书》封面右上角发展编号一致,否则无法导入系统; ⑦ 若还需为团员团干部补充其他基础信息,可以到团员管理中完善。

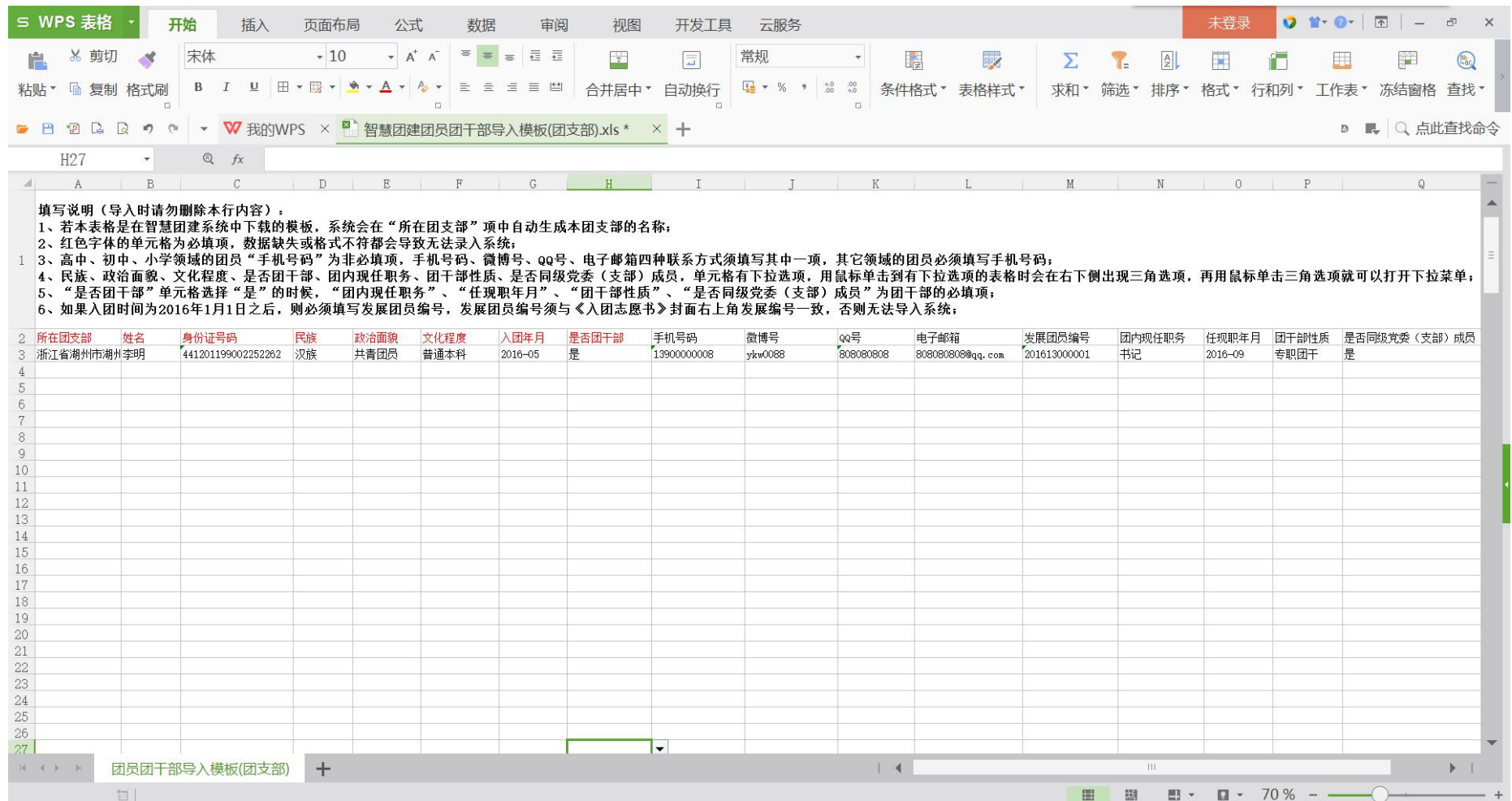

10.填写完成后,上传表格,录入团员团干部数据。可在团员列 表查看各团员情况,可点击修改按钮,更改团员信息。

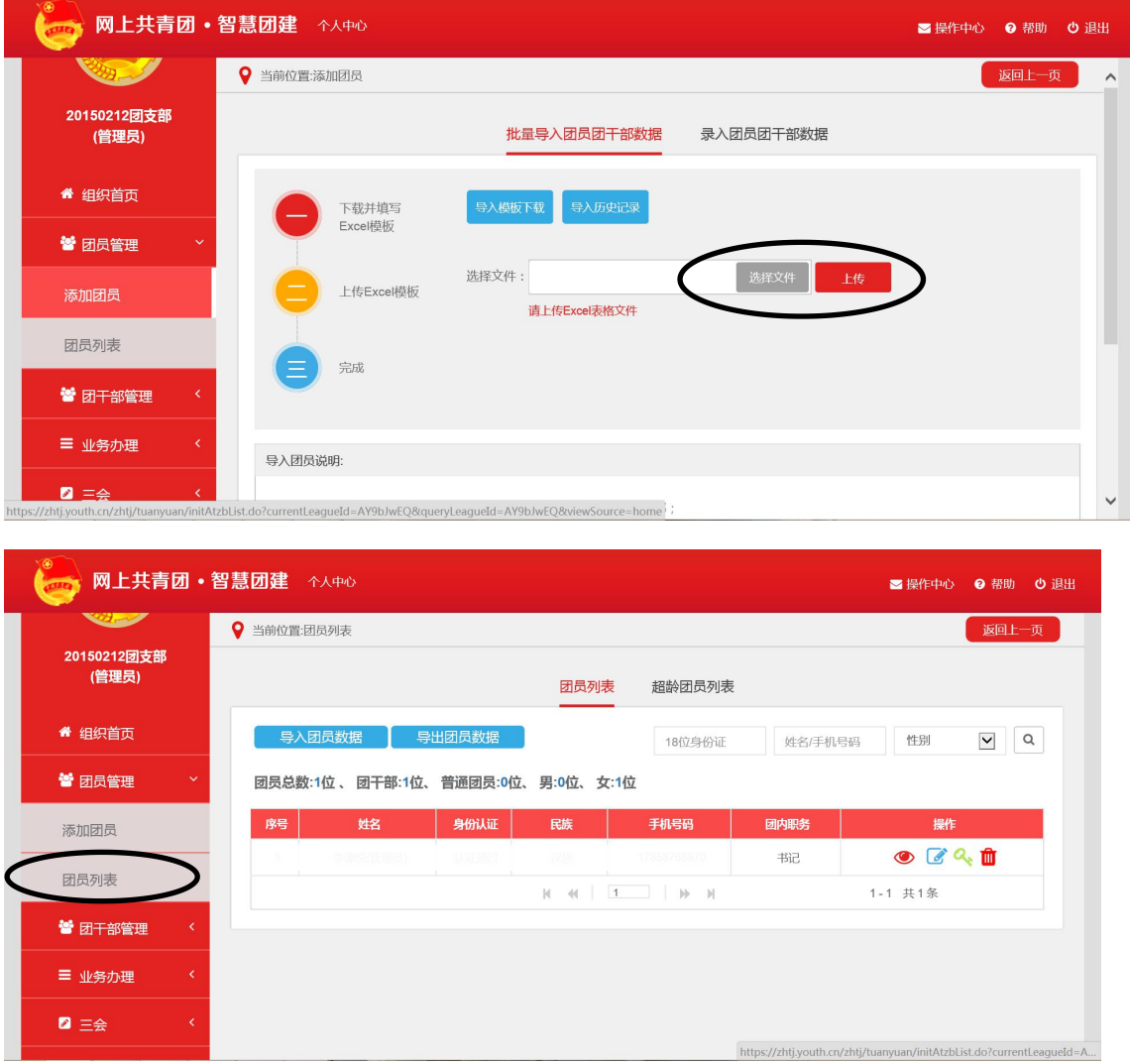